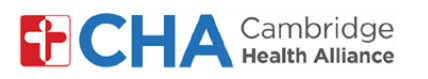

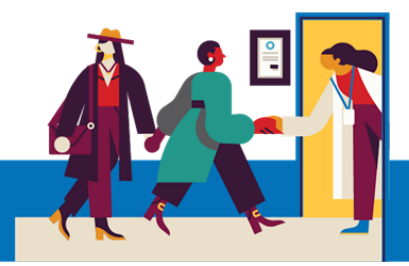

# **Registro electrónico en MyChart**

En su computadora, vaya a **MyCHArt** desde el sitio web de CHA en el navegador Chrome. **1**

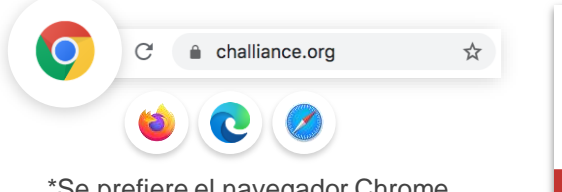

\*Se prefiere el navegador Chrome. Compatible con Mozilla Firefox, Microsoft Edge y Apple Safari.

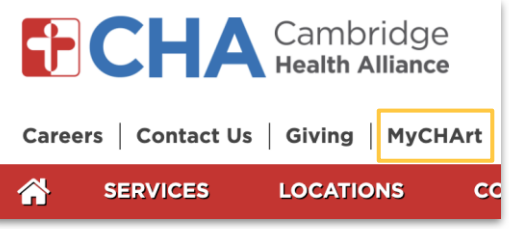

## **¿Necesita ayuda?**

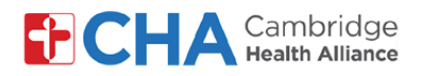

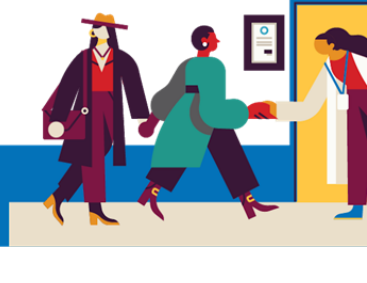

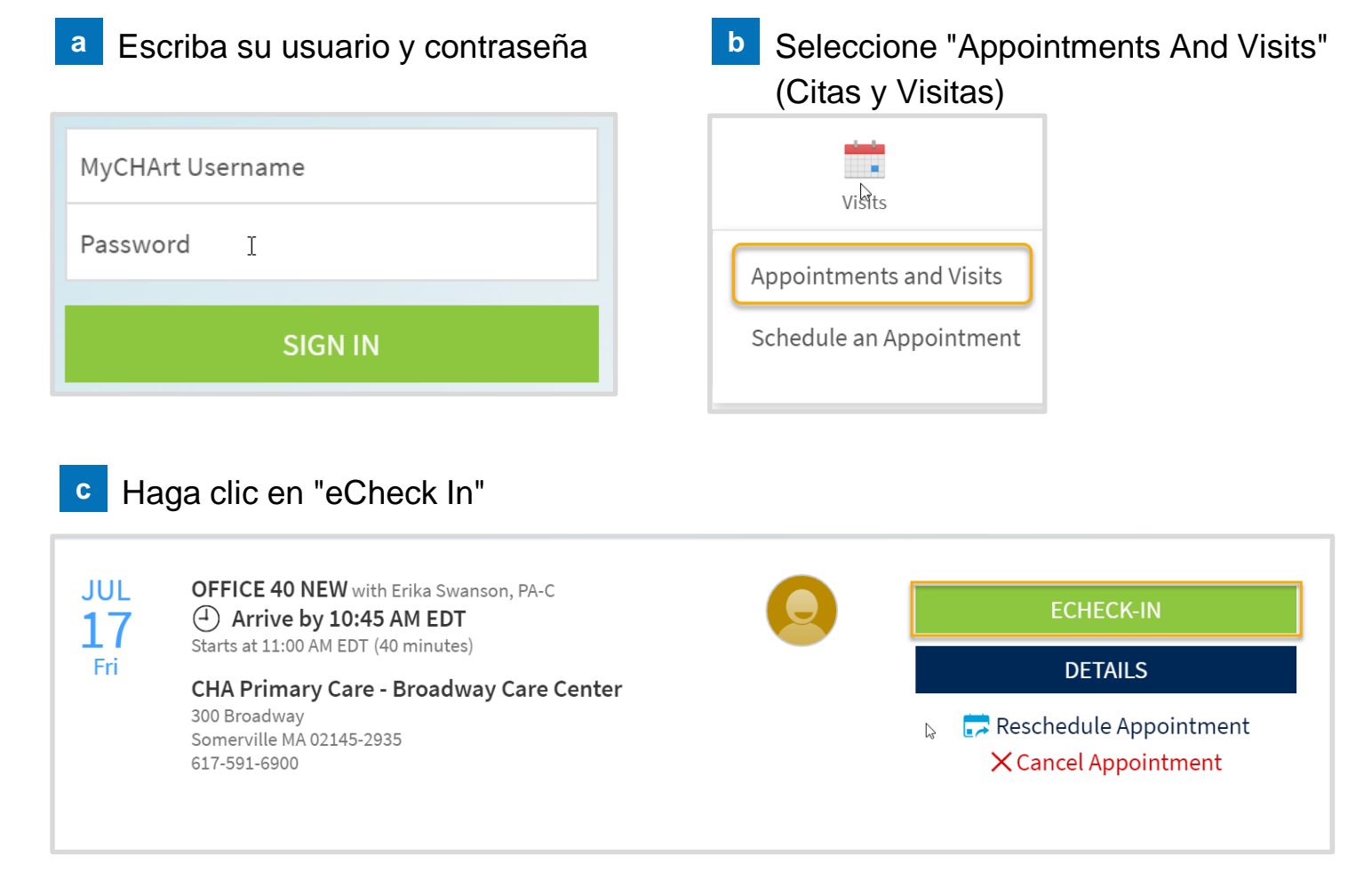

Pasos de eCheck In para MyChart: Información del paciente, Garante, Seguro, **d** Documentos, Medicamentos, Alergias, Problemas de salud, Evaluación de viaje, Cuestionarios y Código de barras

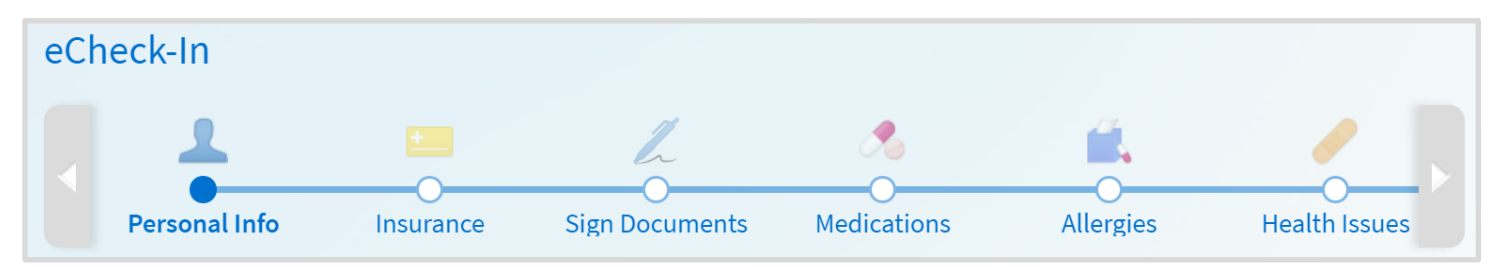

#### **¿Necesita ayuda?**

Llame a Gestión de Información de Salud (HIM) al (617) 381-7266 de lunes a viernes, de 8:00 A. M. a 4:30 P. M. ET Escríbanos a [mycharthelp@challiance.org](mailto:mycharthelp@challiance.org)

Use nuestro formulario en línea: <https://www.challiance.org/help-center/mychart-contact-us-form>

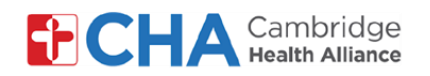

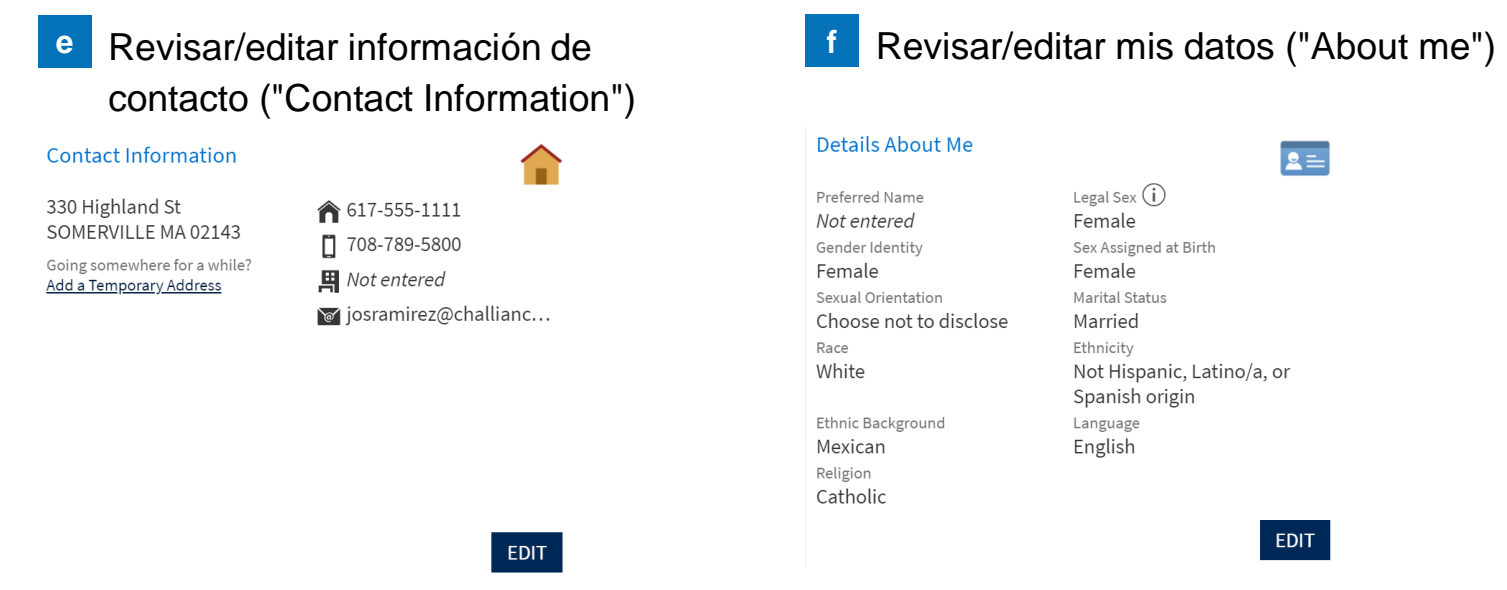

Una vez revisada/editada la información, haga clic en la casilla "This information is **g** correct" (Información correcta). Luego, haga clic en el botón "Next" (Siguiente).

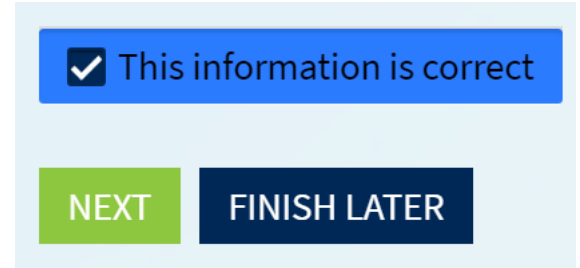

## **¿Necesita ayuda?**

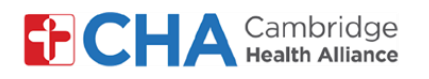

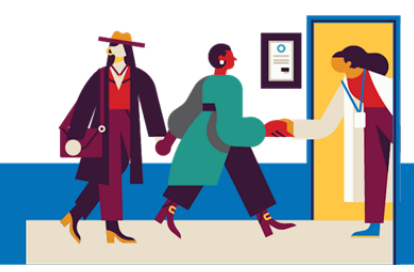

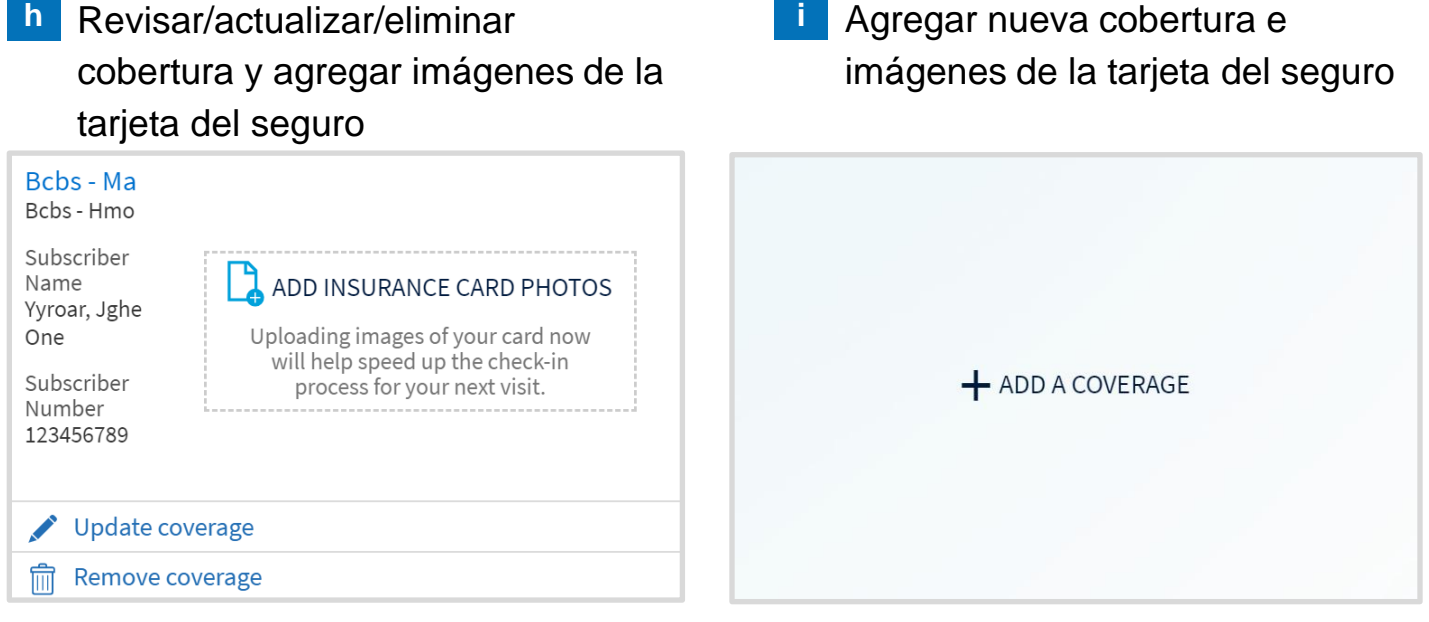

Una vez revisada/editada la información, haga clic en la casilla "This information is correct" (Información correcta). Luego, haga clic en el botón "Next" (Siguiente).

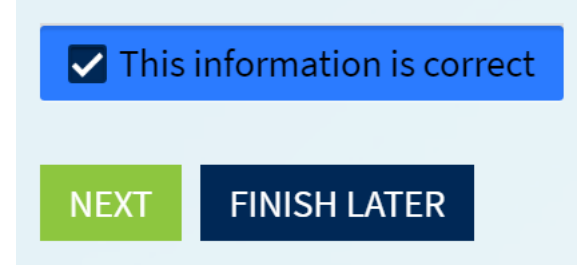

## **¿Necesita ayuda?**

**j**

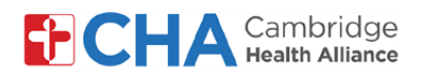

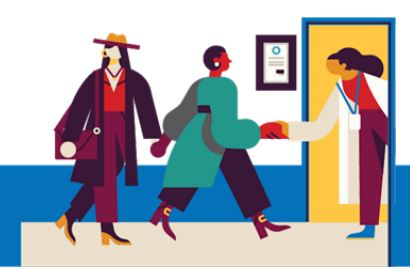

- revisar y firmar los documentos
- **k** Haga clic en "Review and Sign" para **interal Sila film**ó anteriormente el Formulario de consentimiento y registros electrónicos, no aparecerá en la lista **l**

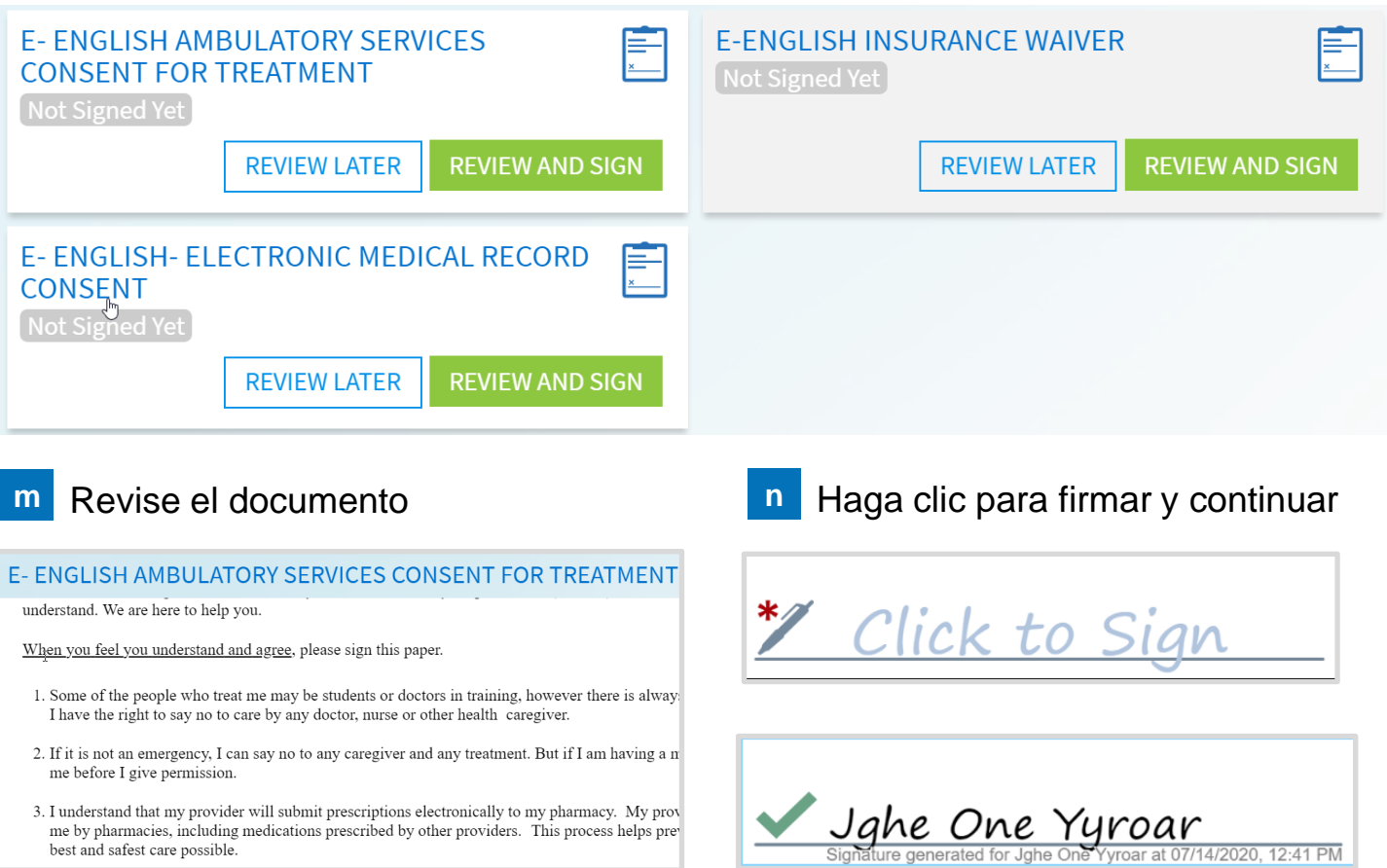

**o** Una vez firmados los documentos, haga clic en el botón "Next" (Siguiente)

Once this step is completed, documents will be submitted for clinic review.

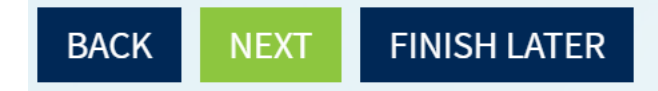

#### **¿Necesita ayuda?**

Llame a Gestión de Información de Salud (HIM) al (617) 381-7266 de lunes a viernes, de 8:00 A. M. a 4:30 P. M. ET Escríbanos a [mycharthelp@challiance.org](mailto:mycharthelp@challiance.org)

Use nuestro formulario en línea: <https://www.challiance.org/help-center/mychart-contact-us-form>

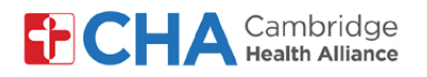

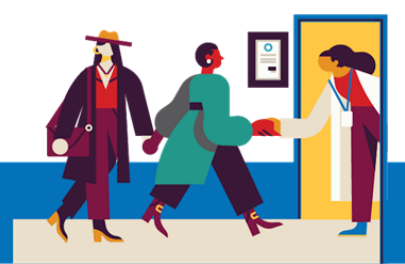

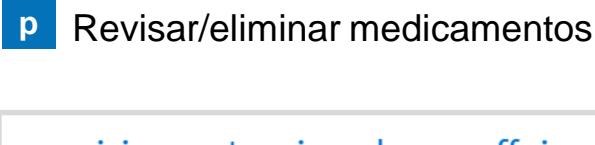

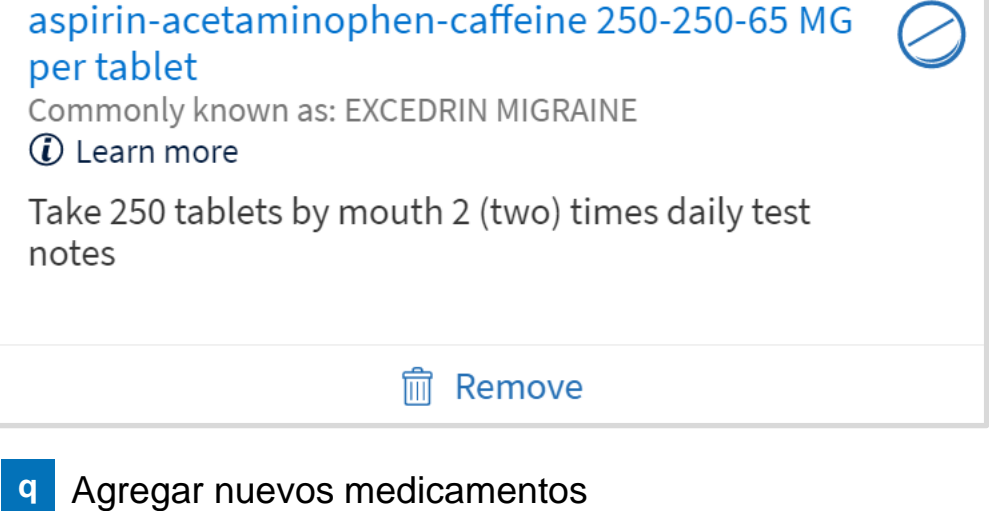

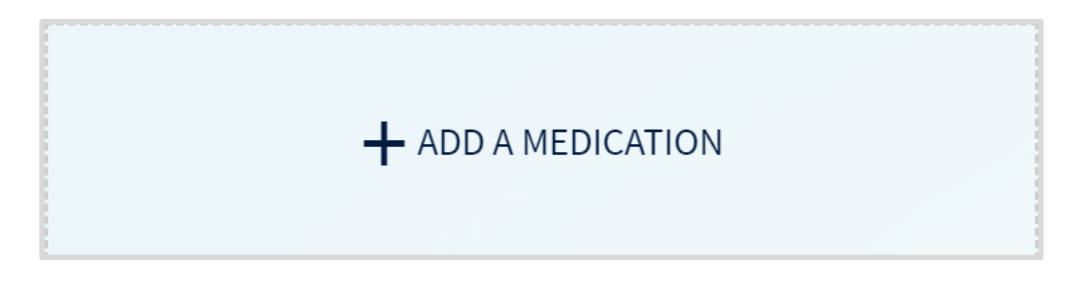

Una vez revisada/editada la información, haga clic en la casilla "This information is correct" (Información correcta). Luego, haga clic en el botón "Next" (Siguiente). **r**

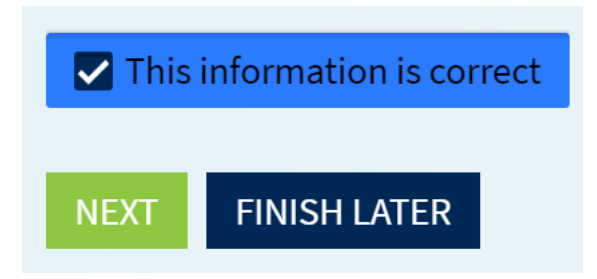

#### **¿Necesita ayuda?**

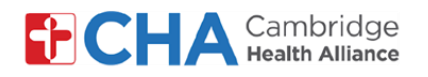

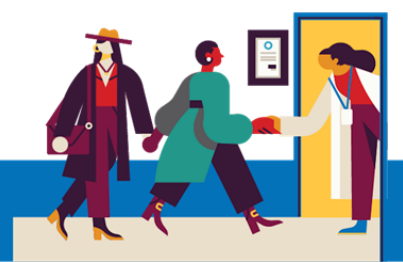

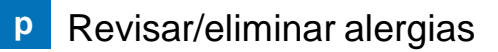

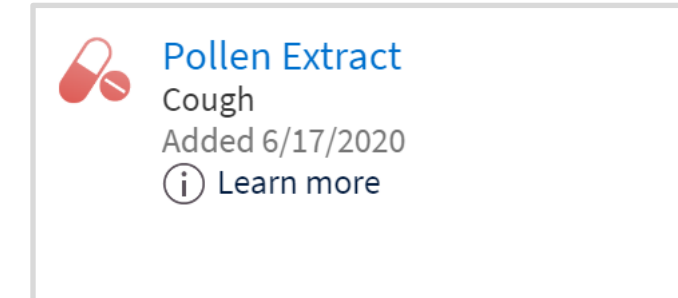

**q** Agregar nuevas alergias

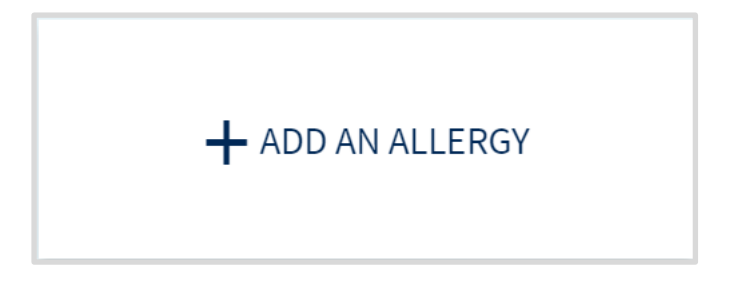

Una vez revisada/editada la información, haga clic en la casilla "This information is correct" (Información correcta). Luego, haga clic en el botón "Next" (Siguiente). **r**

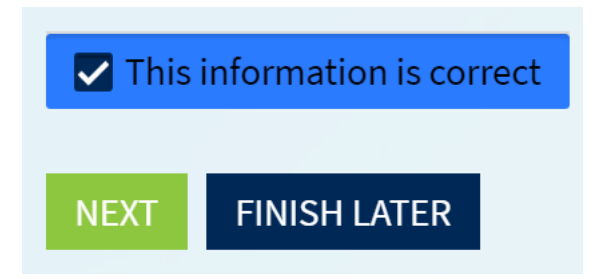

#### **¿Necesita ayuda?**

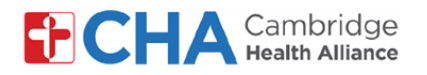

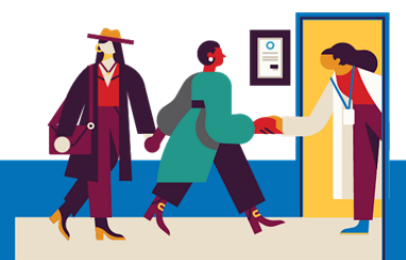

```
s Revisar/eliminar problemas de salud
```
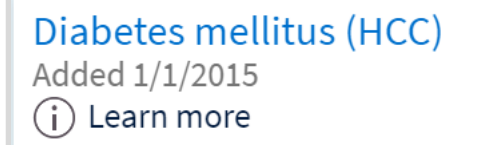

**t** Agregar nuevos problemas de salud

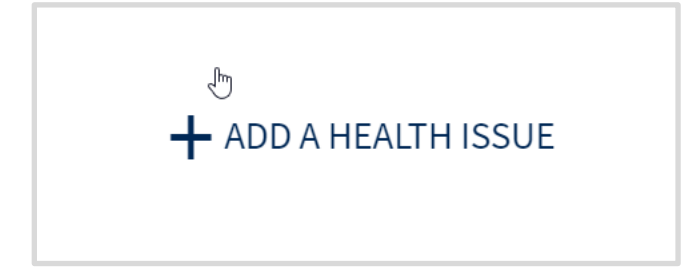

Una vez revisada/editada la información, haga clic en la casilla "This information is **u** correct" (Información correcta). Luego, haga clic en el botón "Next" (Siguiente).

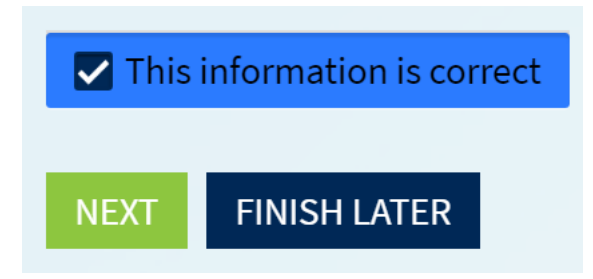

#### **¿Necesita ayuda?**

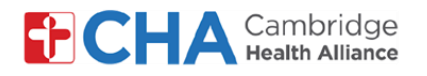

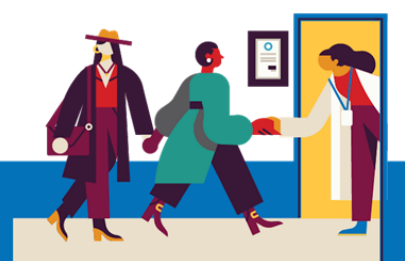

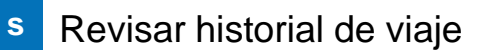

China July 1 - 4, 2020 Number of days: 4

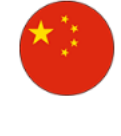

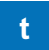

**t** Agregar nuevo historial de viaje

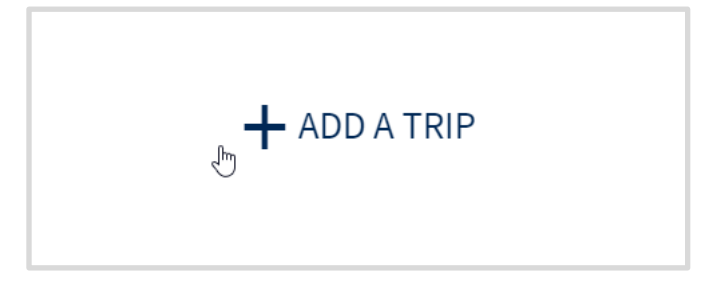

Una vez revisada/editada la información, haga clic en la casilla "This information is **u** correct" (Información correcta). Luego, haga clic en el botón "Next" (Siguiente).

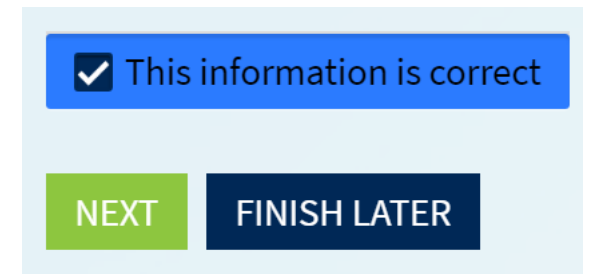

#### **¿Necesita ayuda?**

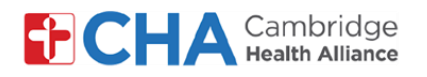

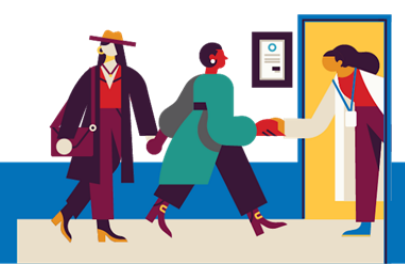

## **v** Cuestionario completo

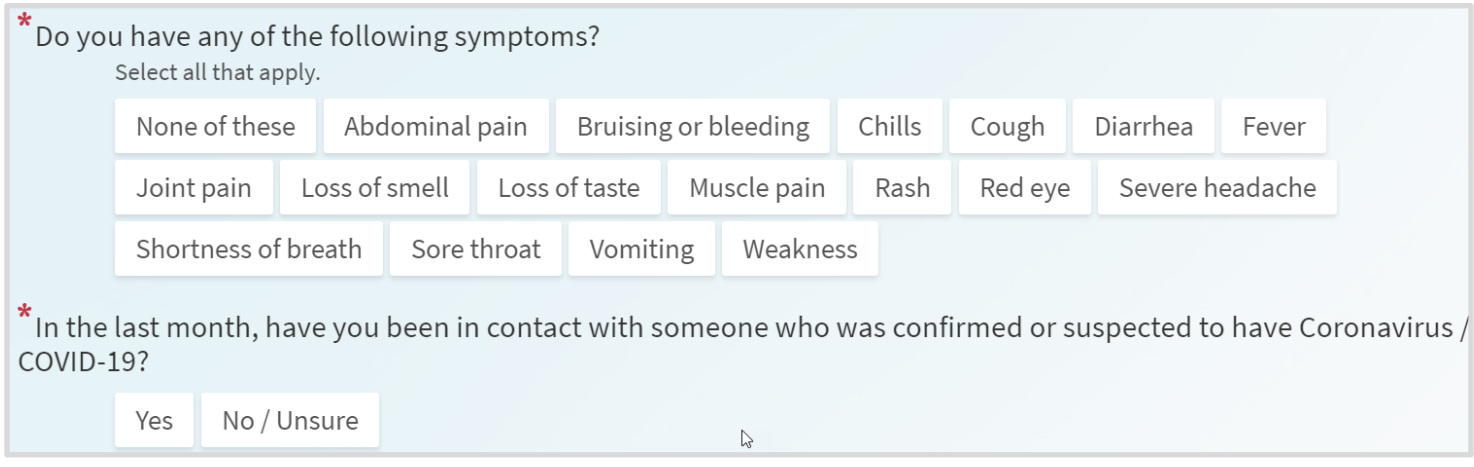

**w** Una vez editada la información, haga clic en el botón "Continue" (Continuar)

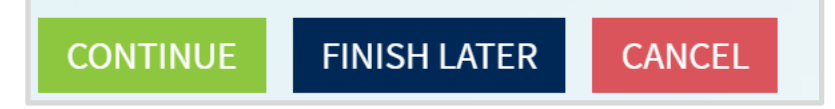

**x** Una vez revisadas las respuestas, haga clic en el botón "Submit" (Enviar)

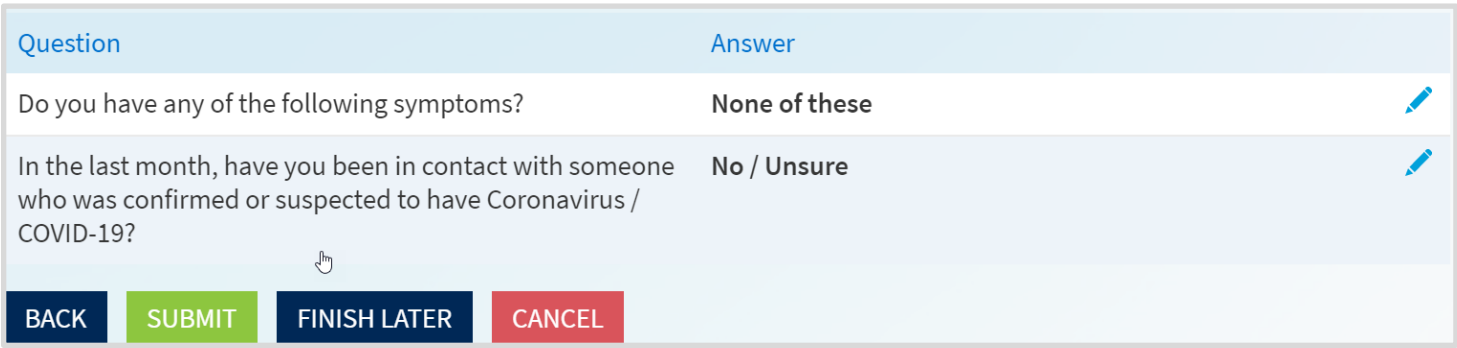

#### **¿Necesita ayuda?**

Llame a Gestión de Información de Salud (HIM) al (617) 381-7266 de lunes a viernes, de 8:00 A. M. a 4:30 P. M. ET Escríbanos a [mycharthelp@challiance.org](mailto:mycharthelp@challiance.org)

Use nuestro formulario en línea: <https://www.challiance.org/help-center/mychart-contact-us-form>

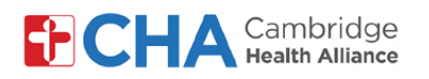

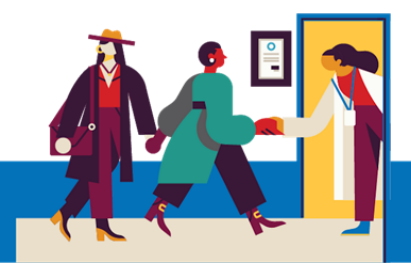

Ha completado el registro electrónico en MyChart. Haga clic en el botón "Print" para imprimir esta confirmación. Una vez que haya revisado la información, podrá desconectarse. **y**

#### eCheck-In Complete

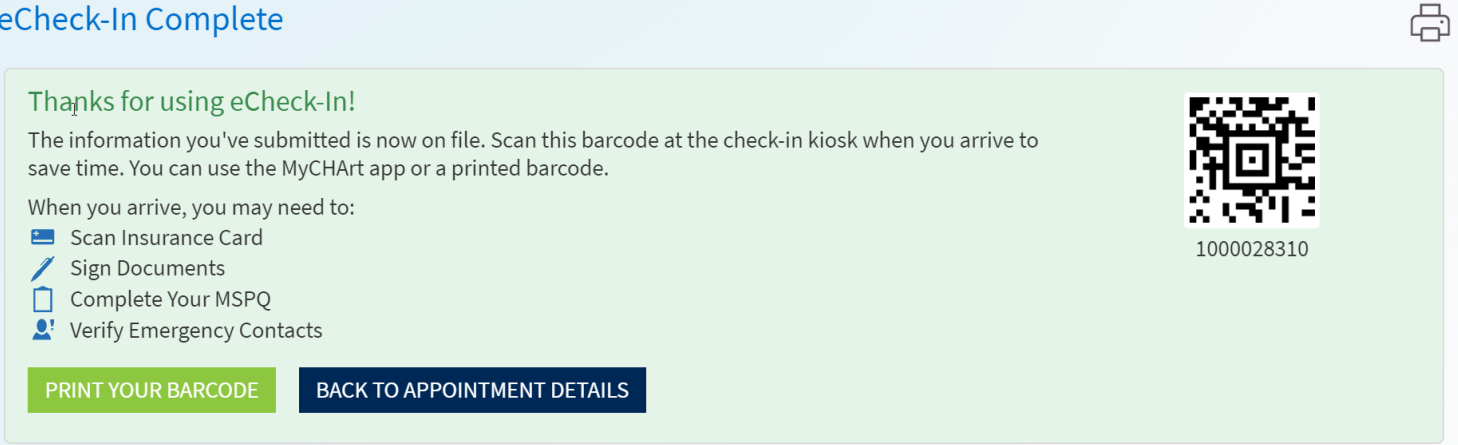

#### **¿Necesita ayuda?**